BA01697D/16/IT/07.23-00 71623908 2023-08-01

Valido a partire dalla versione 01.01.zz (Firmware do dispositivo)

# Istruzioni di funzionamento Picomag IO-Link

Misuratore di portata elettromagnetico

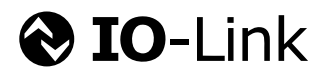

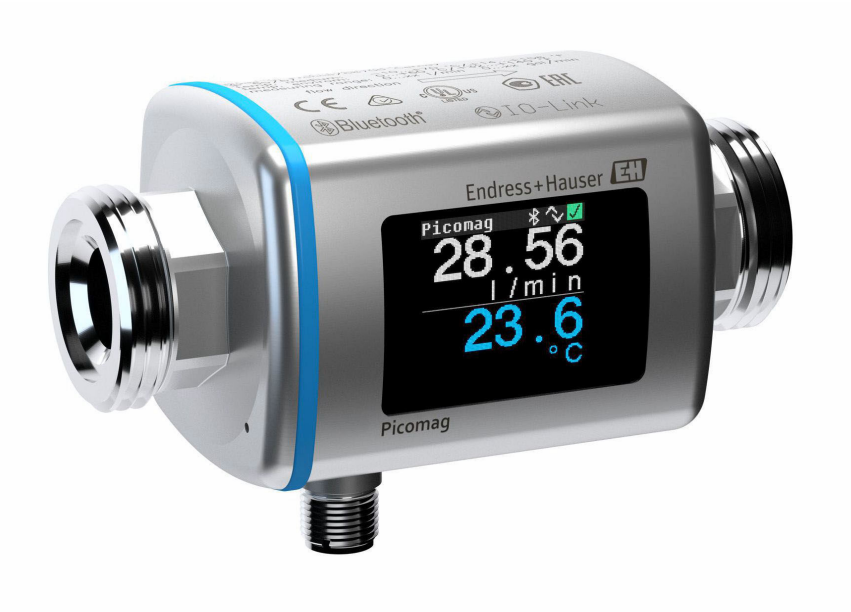

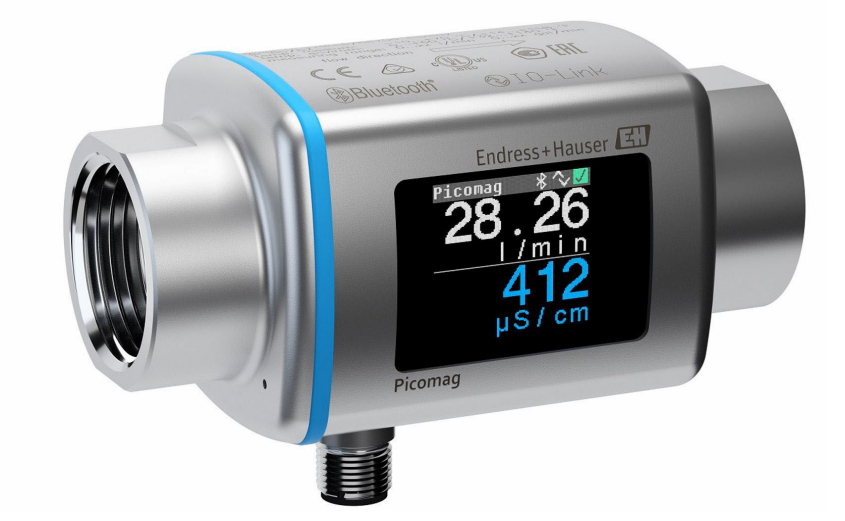

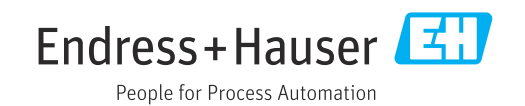

- Verificare che la documentazione sia conservata in luogo sicuro e sia sempre a portata di mano quando si interviene sul dispositivo.
- Peri evitare pericoli al personale e all'impianto, leggere con attenzione il paragrafo "Istruzioni di sicurezza fondamentali" e, anche, tutte le altre istruzioni di sicurezza riportate nella documentazione e che sono specifiche per le procedure di lavoro.
- Il produttore si riserva il diritto di apportare delle modifiche alle specifiche tecniche senza preavviso. L'ufficio Vendite Endress+Hauser locale può fornire maggiori informazioni e gli aggiornamenti delle presenti istruzioni.

# Indice

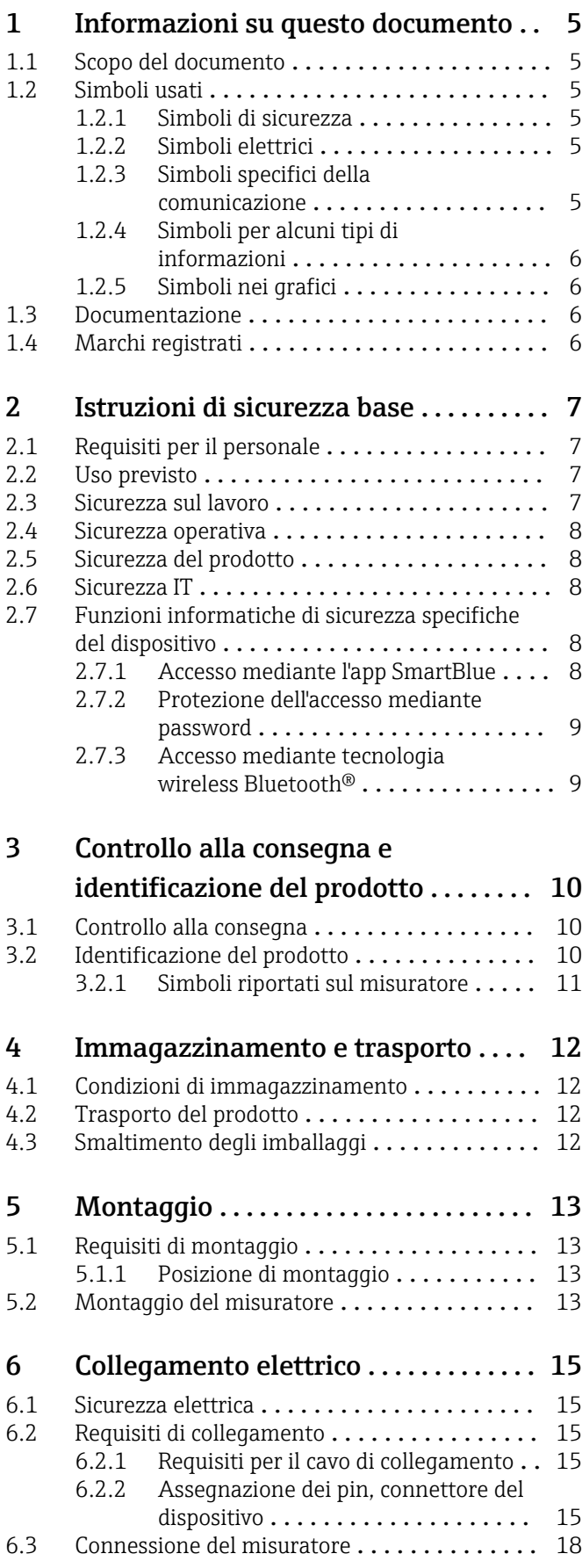

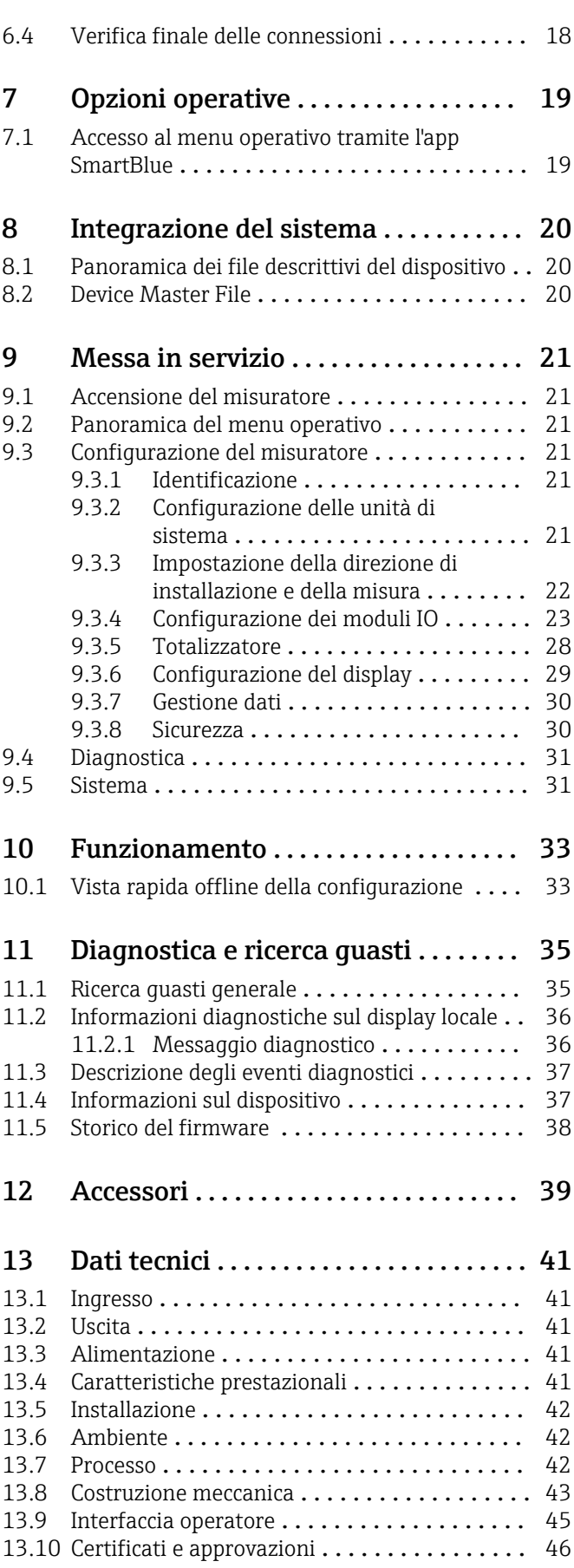

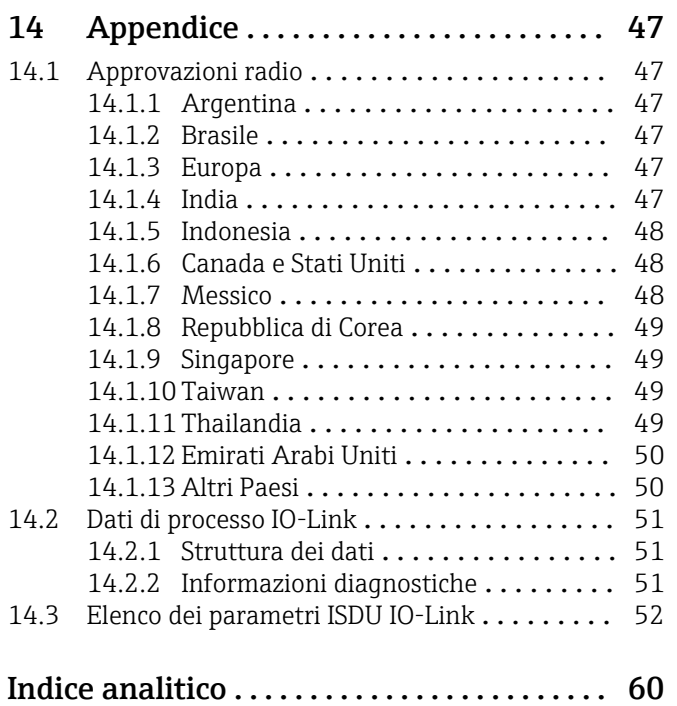

## <span id="page-4-0"></span>1 Informazioni su questo documento

## 1.1 Scopo del documento

Queste Istruzioni di funzionamento contengono tutte le informazioni richieste in varie fasi della durata utile del dispositivo: da identificazione del prodotto, controllo alla consegna e immagazzinamento a montaggio, collegamento, funzionamento e messa in servizio fino a ricerca guasti, manutenzione e smaltimento.

## 1.2 Simboli usati

### 1.2.1 Simboli di sicurezza

### **A** PERICOLO

Questo simbolo segnala una situazione pericolosa, che causa lesioni gravi o mortali se non evitata.

### **A** AWERTENZA

Questo simbolo segnala una situazione pericolosa, che può causare lesioni gravi o mortali se non evitata.

### **A ATTENZIONE**

Questo simbolo segnala una situazione pericolosa, che può causare lesioni di lieve o media entità se non evitata.

#### **AVVISO**

Questo simbolo contiene informazioni su procedure e altri fatti che non causano lesioni personali.

## 1.2.2 Simboli elettrici

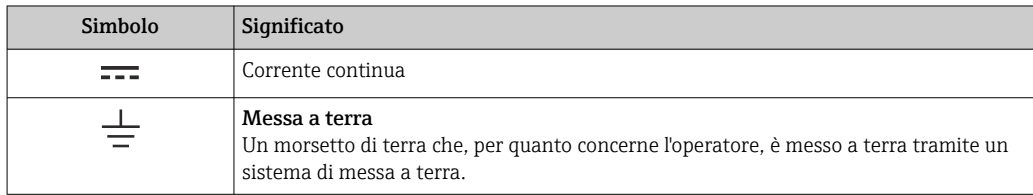

## 1.2.3 Simboli specifici della comunicazione

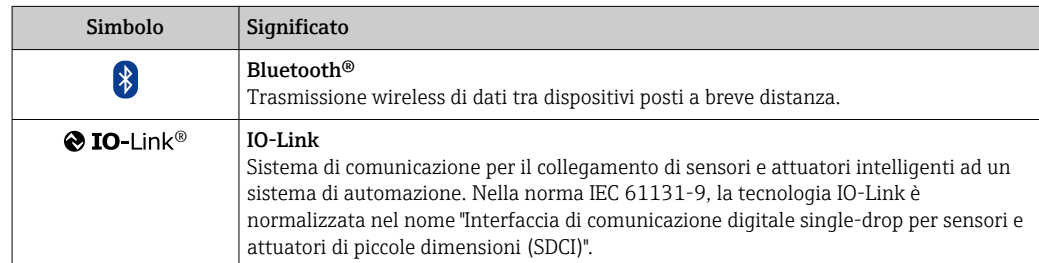

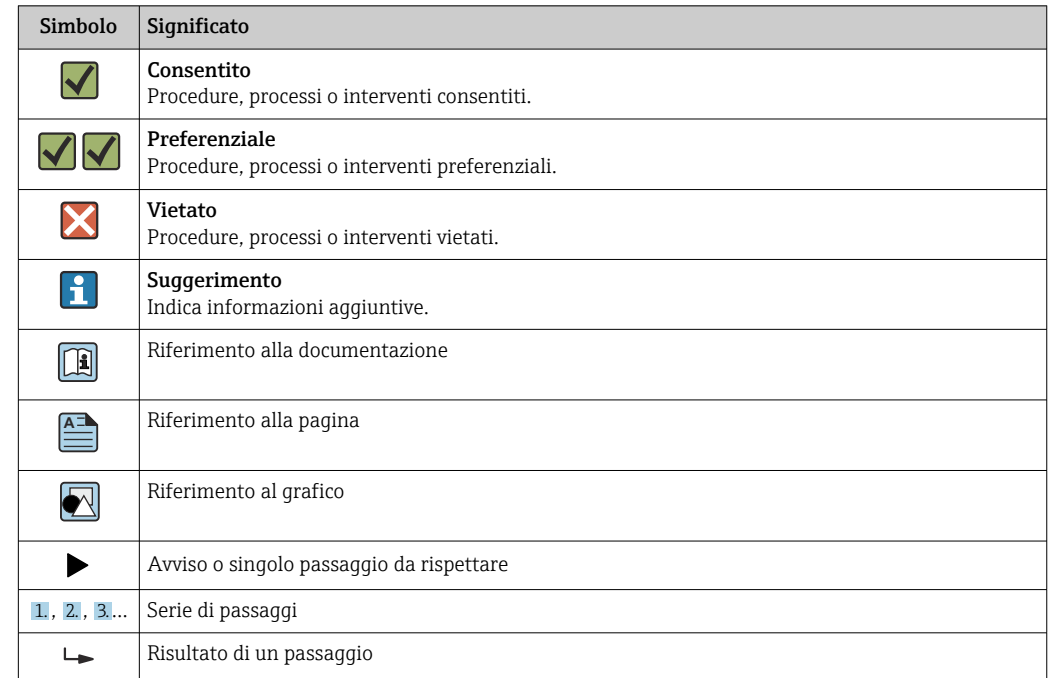

## <span id="page-5-0"></span>1.2.4 Simboli per alcuni tipi di informazioni

## 1.2.5 Simboli nei grafici

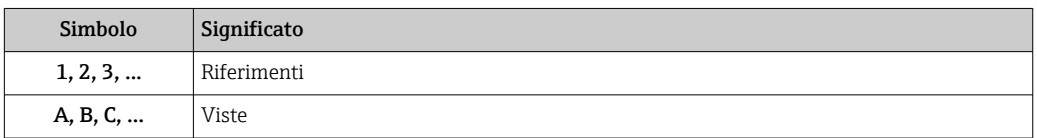

## 1.3 Documentazione

- Per una descrizione del contenuto della documentazione tecnica associata, consultare: • *W@M Device Viewer*: inserire il numero di serie del misuratore
	- [\(www.endress.com/deviceviewer](http://www.endress.com/deviceviewer))
	- *Endress+Hauser Operations App*2: inserire il numero di serie indicato del misuratore oppure effettuare la scansione del codice matrice 2D indicato sul misuratore.

## 1.4 Marchi registrati

### **@ IO-Link®**

È un marchio registrato. Può essere utilizzato solo unitamente a prodotti e servizi dai membri della IO-Link Community o da non membri che dispongano di una licenza appropriata. Per linee guida più specifiche sull'uso di IO-Link, consultare le norme della IO-Link Community su: [www.io.link.com](https://www.io-link.com).

### Tecnologia wireless Bluetooth®

### ®

Il marchio denominativo e i loghi Bluetooth® sono marchi registrati di proprietà di Bluetooth SIG, Inc. e il loro utilizzo da parte di Endress+Hauser è autorizzato con licenza.

### Apple®

Apple, il logo Apple, iPhone e iPod touch sono marchi di Apple Inc., registrati negli USA e in altri Paesi. App Store è un marchio di servizio di Apple Inc.

### Android®

Android, Google Play e il logo Google Play sono marchi di Google Inc.

## <span id="page-6-0"></span>2 Istruzioni di sicurezza base

## 2.1 Requisiti per il personale

Il personale addetto a installazione, messa in servizio, diagnostica e manutenzione deve soddisfare i seguenti requisiti:

- ‣ Gli specialisti addestrati e qualificati devono possedere una qualifica pertinente per la funzione e il compito specifici.
- ‣ Deve essere autorizzato dall'operatore/responsabile dell'impianto.
- ‣ Deve conoscere approfonditamente le normative locali/nazionali.
- ‣ Prima di cominciare il lavoro, leggere attentamente e assicurarsi di aver compreso le istruzioni contenute nel manuale e nella documentazione supplementare e i certificati (in funzione dell'applicazione).
- ‣ Seguire le istruzioni e rispettare le condizioni.

Il personale operativo, nell'eseguire i propri compiti, deve soddisfare i seguenti requisiti:

- ‣ Essere istruito e autorizzato in base ai requisiti del compito dal proprietario/operatore dell'impianto.
- ‣ Seguire le istruzioni contenute nel presente manuale.

## 2.2 Uso previsto

### Applicazione e fluidi

Il misuratore descritto in questo manuale è destinato esclusivamente alla misura di portata in liquidi con conducibilità minima di 10 µS/cm.

Per garantire le perfette condizioni del misuratore durante il funzionamento:

- ‣ Utilizzare il misuratore solo nei fluidi ai quali i materiali delle parti bagnate dal processo offrono un'adeguata resistenza.
- ‣ Non adatto per l'uso in atmosfere ambiente con contaminazione da gas nocivi, ad es. acido solfidrico, anidride solforosa, ossidi di azoto o cloro gassoso.

### Uso non corretto

Un uso improprio può compromettere la sicurezza. Il costruttore non è responsabile degli eventuali danni causati da un uso improprio o non previsto.

### **A** AVVERTENZA

Pericolo di rottura dovuta a fluidi corrosivi o abrasivi e alle condizioni ambiente!

- ‣ Verificare la compatibilità del fluido di processo con il materiale del sensore.
- ‣ Verificare la resistenza nel processo di tutti i materiali delle parti bagnate.
- ‣ Rispettare i campi di pressione e temperatura specificati.

### Rischi residui

### **A** AWERTENZA

Una temperatura dei fluidi o dell'unità elettronica alta o bassa può causare il riscaldamento o raffreddamento delle superfici del dispositivo. Rappresenta un rischio di bruciature congelamento!

‣ In caso di temperature del fluido alte o basse, adottare adeguate protezioni contro il contatto.

## 2.3 Sicurezza sul lavoro

Per interventi sul dispositivo e l'uso del dispositivo:

‣ indossare dispositivi di protezione personale adeguati come da normativa nazionale.

In caso di saldatura sulle tubazioni:

‣ Non mettere a terra la saldatrice tramite il misuratore.

## <span id="page-7-0"></span>2.4 Sicurezza operativa

Pericolo di lesioni!

- ‣ Azionare il dispositivo soltanto se in perfette condizioni tecniche e in assenza di anomalie.
- ‣ L'operatore è responsabile dell'uso del dispositivo in assenza di interferenze.

## 2.5 Sicurezza del prodotto

Il misuratore è stato sviluppato secondo le procedure di buona ingegneria per soddisfare le attuali esigenze di sicurezza, è stato collaudato e ha lasciato la fabbrica in condizioni tali da poter essere usato in completa sicurezza.

Soddisfa gli standard generali di sicurezza e i requisiti legali. Rispetta anche le direttive UE elencate nella Dichiarazione di conformità UE specifica del dispositivo. Endress+Hauser conferma questa conformità esponendo il marchio CE sul dispositivo.

Inoltre, il dispositivo possiede i requisiti legali delle normative UK applicabili (Statutory Instruments). Questi sono elencati nella Dichiarazione di conformità UKCA insieme ai relativi standard.

Selezionando l'opzione d'ordine per la marcatura UKCA, Endress+Hauser conferma che il dispositivo ha superato con successo la valutazione ed il collaudo esponendo il marchio UKCA.

Indirizzo per contattare Endress+Hauser UK: Endress+Hauser Ltd. Floats Road Manchester M23 9NF Regno Unito www.uk.endress.com

## 2.6 Sicurezza IT

La garanzia è valida solo se il dispositivo è installato e impiegato come descritto nelle Istruzioni di funzionamento. Il dispositivo è dotato di un meccanismo di sicurezza, che protegge le sue impostazioni da modifiche involontarie.

Delle misure di sicurezza IT, che forniscono una protezione addizionale al dispositivo e al trasferimento dei dati associati, devono essere implementate dagli stessi operatori secondo i loro standard di sicurezza.

## 2.7 Funzioni informatiche di sicurezza specifiche del dispositivo

### 2.7.1 Accesso mediante l'app SmartBlue

Per il dispositivo sono definiti due livelli di accesso (ruoli utente): il ruolo utente Operatore e quello Manutenzione. Il ruolo utente Manutenzione è l'impostazione predefinita.

Se non è definito un codice di accesso specifico dell'utilizzatore (nel parametro Imposta codice accesso), rimane valida l'impostazione predefinita 0000 e il ruolo utente Manutenzione si abilita automaticamente. I dati di configurazione del dispositivo non sono protetti da scrittura e sono modificabili in qualsiasi momento.

Se è stato definito un codice di accesso specifico dell'utilizzatore (nel parametro Imposta codice accesso), tutti i parametri sono protetti in scrittura e il dispositivo è accessibile con il ruolo utente Operatore. Per abilitare il ruolo utente Manutenzione e accedere a tutti i parametri in scrittura, si deve reinserire il codice di accesso definito in precedenza.

### <span id="page-8-0"></span>2.7.2 Protezione dell'accesso mediante password

Sono disponibili diverse password per proteggere l'accesso in scrittura ai parametri del dispositivo o l'accesso al dispositivo mediante l'interfaccia Bluetooth®.

- Codice di accesso specifico dell'utilizzatore
- Proteggere l'accesso in scrittura ai parametri del dispositivo mediante SmartBlue App • Chiave Bluetooth
- La password protegge la connessione tra il dispositivo operativo (ad es. smartphone, tablet) e il dispositivo mediante l'interfaccia Bluetooth®.

#### Note generali sull'uso delle password

- Il codice di accesso e la chiave Bluetooth forniti con il dispositivo devono essere modificati durante la messa in servizio.
- Per la definizione e la gestione del codice di accesso o della chiave Bluetooth, attenersi alle regole generali per la creazione di una password sicura.
- L'utente deve gestire con attenzione il codice di accesso e la chiave Bluetooth, garantendone la sicurezza.

### 2.7.3 Accesso mediante tecnologia wireless Bluetooth®

La trasmissione sicura del segnale mediante tecnologia wireless Bluetooth® utilizza un metodo di crittografia testato da Fraunhofer Institute.

- Il dispositivo non è visibile mediante tecnologia wireless *Bluetooth*® senza l'app SmartBlue.
- Tra dispositivo e tablet o smartphone è stabilita solo una connessione punto a punto.
- L'interfaccia con tecnologia wireless *Bluetooth*® può essere disattivata mediante SmartBlue.

## <span id="page-9-0"></span>3 Controllo alla consegna e identificazione del prodotto

3.1 Controllo alla consegna

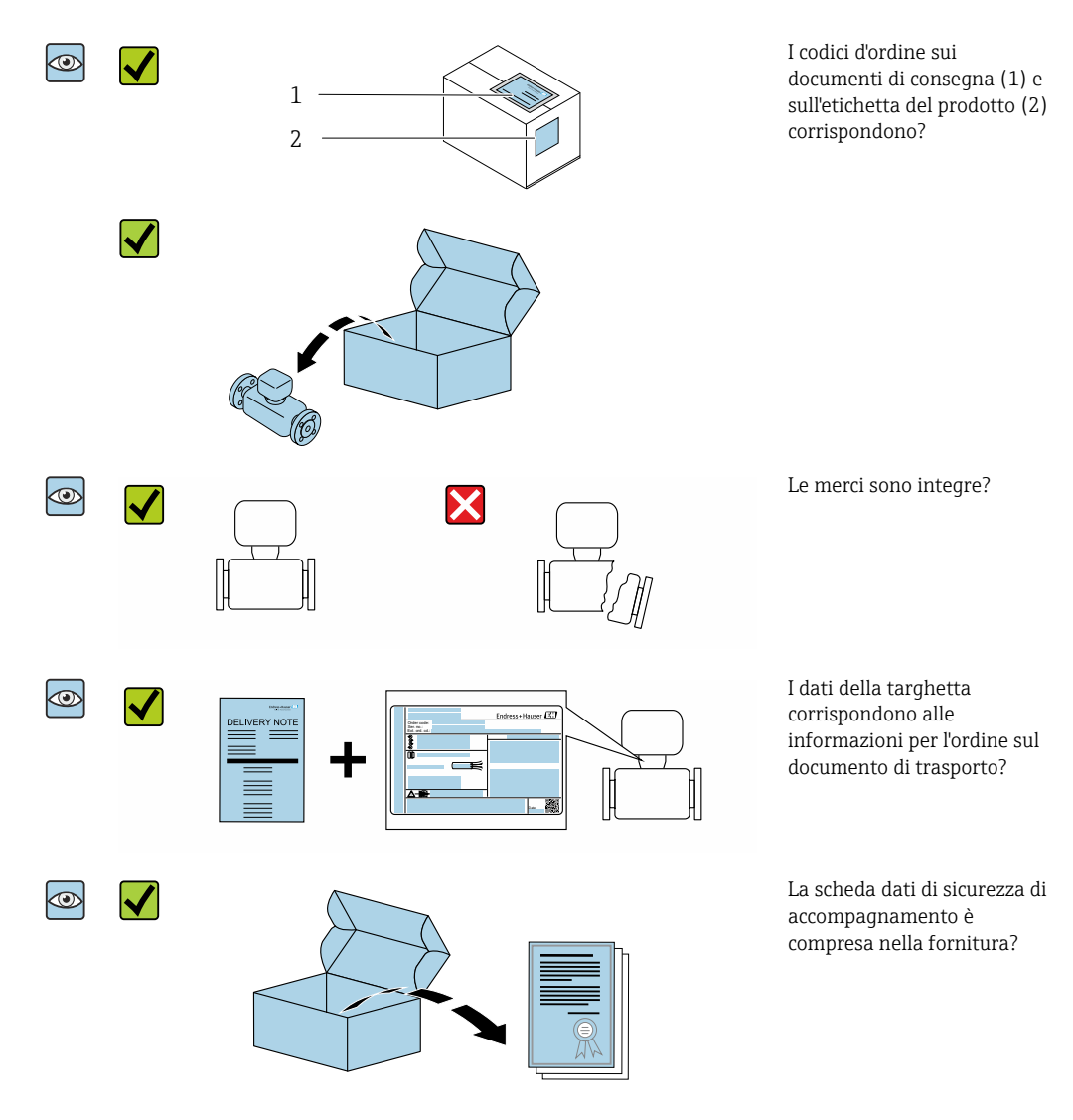

- Nel caso una delle condizioni non sia rispettata, contattare l'Ufficio commerciale  $| \cdot |$ Endress+Hauser locale.
	- La documentazione tecnica è reperibile in Internet o mediante l'app *Endress+Hauser Operations*, v. paragrafo "Identificazione del dispositivo" .

## 3.2 Identificazione del prodotto

Per l'identificazione del misuratore, sono disponibili le seguenti opzioni:

- Etichetta del dispositivo
- Codice d'ordine con elenco delle caratteristiche del dispositivo sulla nota di consegna
- Inserire il numero di serie riportato sull'etichetta del dispositivo in *W@M Device Viewer* [\(www.it.endress.com/deviceviewer\)](http://www.endress.com/deviceviewer): sono visualizzate tutte le informazioni sul misuratore.
- Inserire il numero di serie riportato sulla targhetta del dispositivo nell'app *Endress +Hauser Operations* o scansionare il codice matrice 2D (codice QR) sul misuratore con l'app *Endress+Hauser Operations*: sono visualizzate tutte le informazioni sul misuratore.

## <span id="page-10-0"></span>3.2.1 Simboli riportati sul misuratore

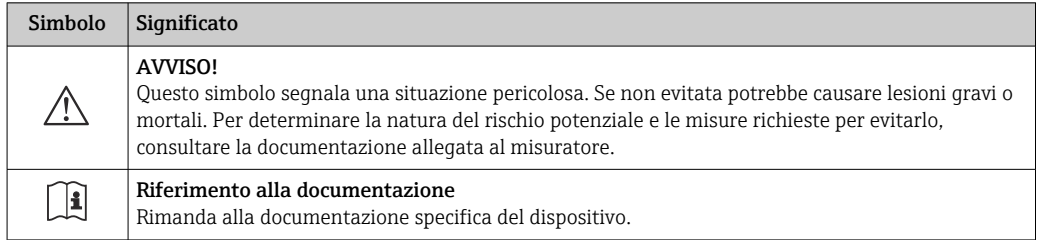

## <span id="page-11-0"></span>4 Immagazzinamento e trasporto

## 4.1 Condizioni di immagazzinamento

Per l'immagazzinamento osservare le seguenti note:

- ‣ Conservare nella confezione originale per garantire la protezione da urti.
- ‣ Conservare in un luogo asciutto.
- ‣ Non conservare all'esterno.

Temperatura di immagazzinamento  $\rightarrow$   $\blacksquare$  42

## 4.2 Trasporto del prodotto

Trasportare il dispositivo fino al punto di misura nell'imballaggio originale.

Non togliere le coperture o i coperchi installati sulle connessioni al processo. Evitano danni meccanici alle superfici di tenuta e i depositi di sporco nel tubo di misura.

## 4.3 Smaltimento degli imballaggi

Tutti i materiali di imballaggio sono ecocompatibili e riciclabili al 100%: Cartone conforme alla Direttiva europea sugli imballaggi 94/62CE; la riciclabilità è confermata dal simbolo RESY affisso.

## <span id="page-12-0"></span>5 Montaggio

## 5.1 Requisiti di montaggio

## 5.1.1 Posizione di montaggio

### Posizione di montaggio

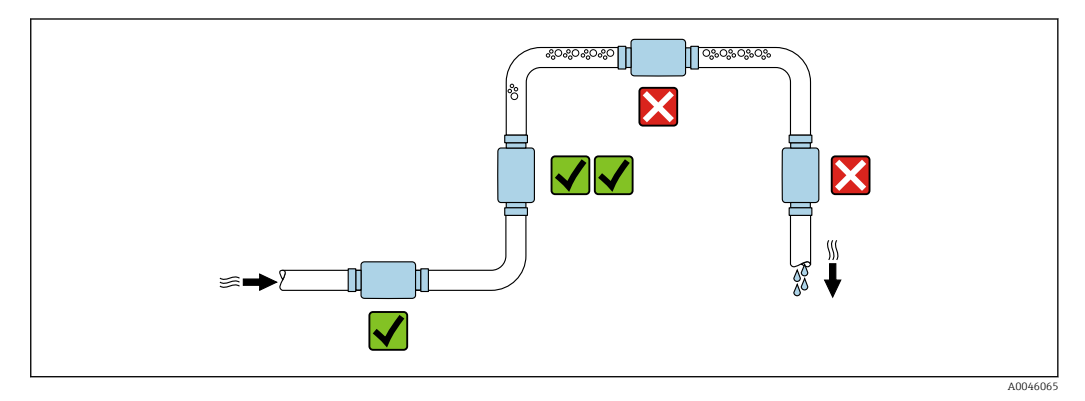

Installare preferibilmente il sensore in un tubo ascendente.

### Tratti rettilinei in entrata e in uscita

Non si deve prendere in considerazione nessun tratto rettilineo in entrata e in uscita.

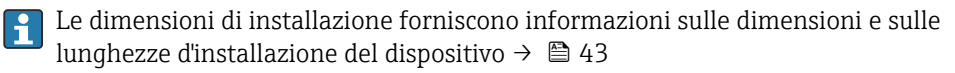

Orientare la freccia nella direzione del flusso preferita. È anche possibile la misura nel H senso opposto.→  $\triangleq$  22

## 5.2 Montaggio del misuratore

Installare il misuratore senza tensione meccanica, in modo che le sollecitazioni del tubo non siano trasferite al misuratore.

### **A** AVVERTENZA

### Pericolo di ustioni!

Se le temperature del fluido o quelle ambiente superano i 50 °C, le superficie della custodia possono superare i 65 °C.

‣ Proteggere la custodia per impedirne il contatto accidentale.

A0033002

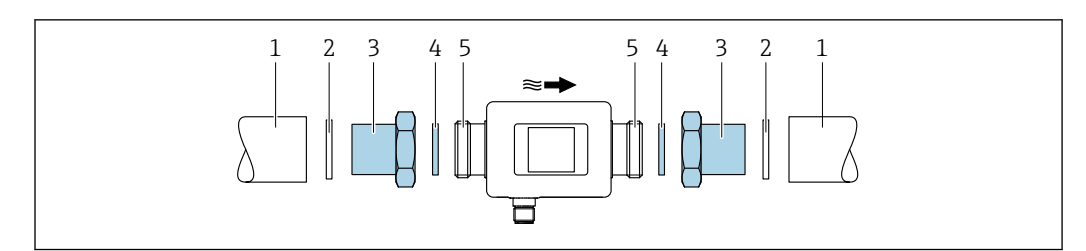

#### *1 Misuratore con filettatura maschio*

- 
- *1 Tubo con filettatura femmina 2 Guarnizione (non in dotazione)*
- *3 Adattatore: adattatori disponibili [→ 39](#page-38-0)*
- *4 Guarnizione (inclusa nella fornitura)*
- *5 Connessione del misuratore, filettatura maschio*

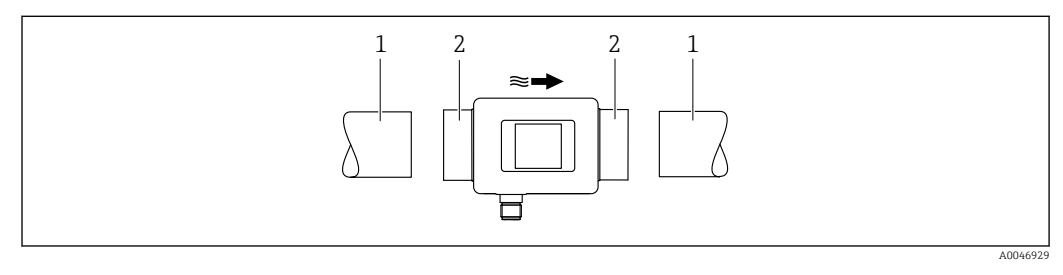

 *2 Misuratore con filettatura femmina*

*1 Tubo con filettatura maschio conica*

 $\overline{\mathbf{1}}$ 

*2 Connessione del misuratore, filettatura femmina*

Le guarnizioni non sono incluse nella fornitura di dispositivi con filettatura femmina. È possibile utilizzare materiale di tenuta disponibile in commercio idoneo.

## <span id="page-14-0"></span>6 Collegamento elettrico

## 6.1 Sicurezza elettrica

In conformità alle normative nazionali applicabili.

## 6.2 Requisiti di collegamento

## 6.2.1 Requisiti per il cavo di collegamento

Si applicano le norme e gli standard nazionali.

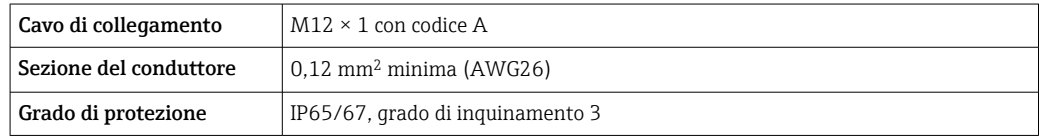

## 6.2.2 Assegnazione dei pin, connettore del dispositivo

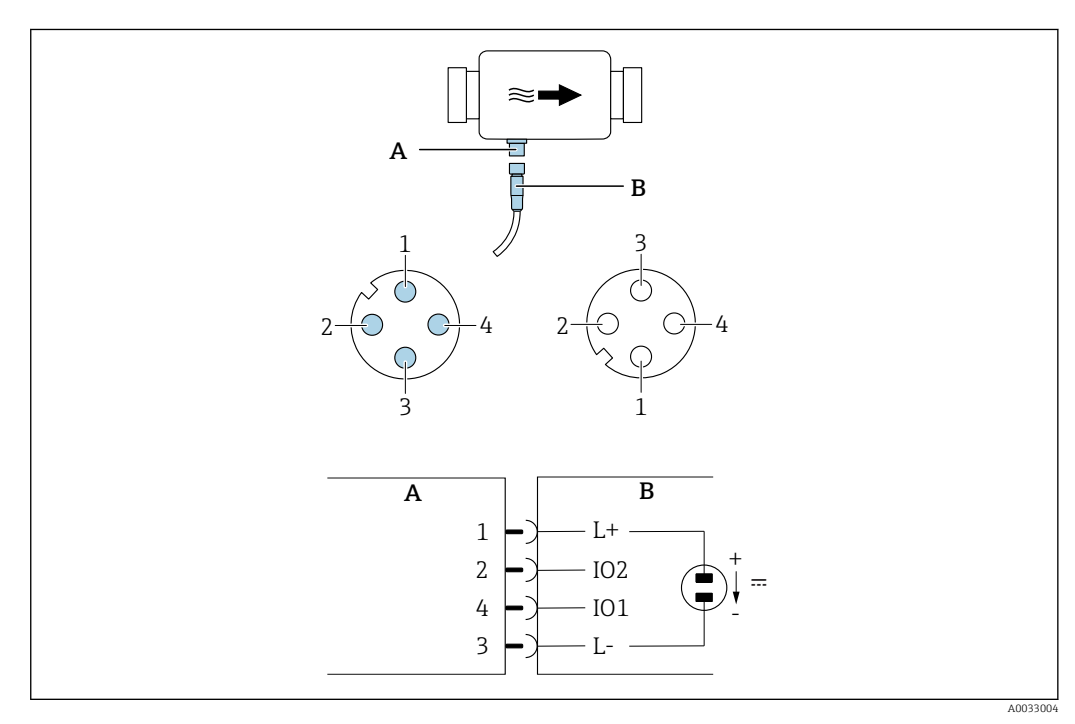

- *A Connettore (misuratore)*
- *B Ingresso (lato cliente)*

*1...4 Assegnazione pin*

#### *Assegnazione pin*

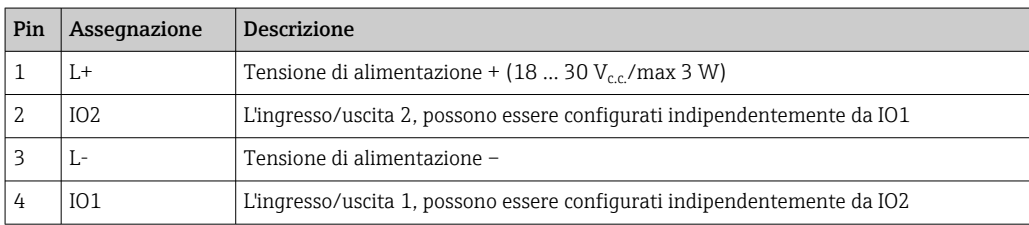

### <span id="page-15-0"></span>Versione con configurazione uscita contatto

Il comportamento di commutazione di IO1 e IO2 può essere configurato indipendentemente l'uno dall'altro.

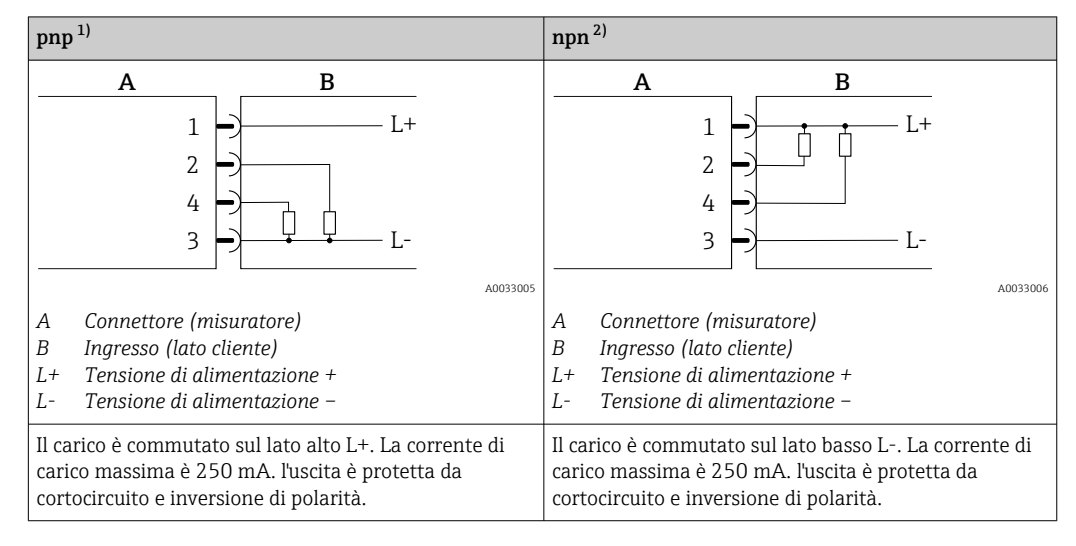

1) positivo negativo positivo (interruttore lato alto)

2) negativo positivo negativo (interruttore lato basso)

#### Versione con configurazione uscita impulsi

Opzione disponibile solo per l'uscita  $1 \rightarrow \Box$  24  $\mathbf{F}$ 

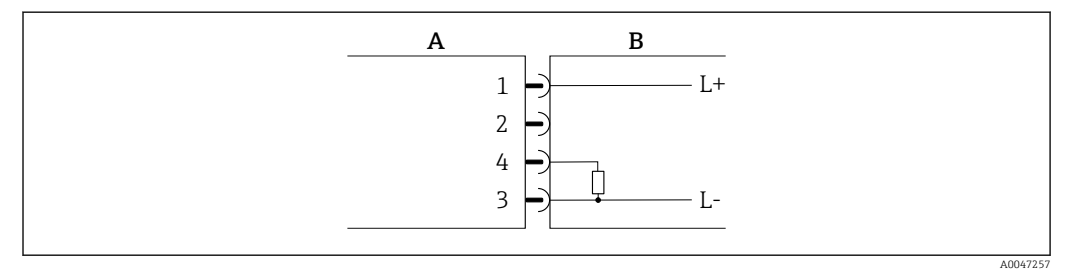

 *3 Uscita impulsi con comportamento di commutazione PNP*

- *A Connettore (misuratore)*
- *B Ingresso (lato cliente)*
- *L+ Tensione di alimentazione +*
- *L- Tensione di alimentazione –*

Il carico è commutato sul lato alto L+. La corrente di carico massima è 250 mA. l'uscita è protetta da cortocircuito e inversione di polarità.

#### Versione con configurazione uscita in corrente

<span id="page-16-0"></span>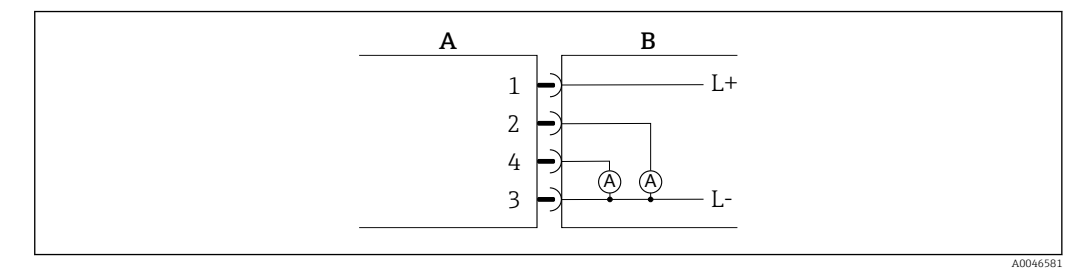

- *4 Uscita in corrente, attiva, 4 … 20 mA*
- *A Connettore (misuratore)*
- *B Ingresso (lato cliente)*
- *L+ Tensione di alimentazione +*
- *L- Tensione di alimentazione –*

La corrente scorre dall'uscita a L-. Il carico massimo non può superare 500 Ω. Un carico maggiore deforma il segnale di uscita.

#### Versione con configurazione uscita tensione

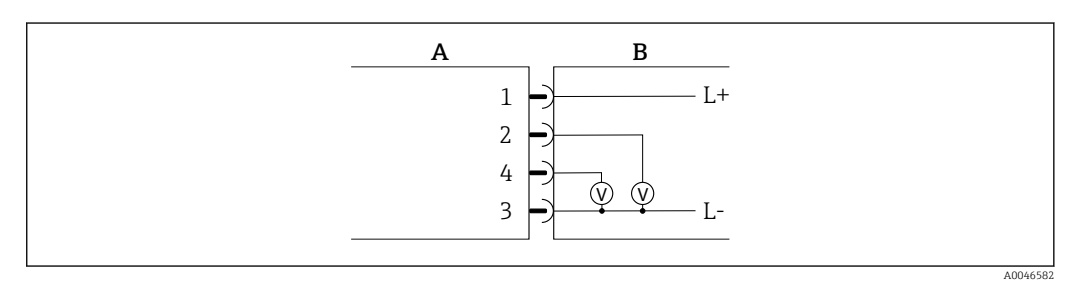

 *5 Uscita tensione, attiva, 2 … 10 V*

- *A Connettore (misuratore)*
- 
- *B Ingresso (lato cliente) L+ Tensione di alimentazione +*
- *L- Tensione di alimentazione –*

La tensione dall'uscita viene applicata a L-. Il carico non deve essere inferiore a 600 Ω. l'uscita è protetta da cortocircuito e inversione di polarità.

#### Versione con configurazione ingresso digitale

- 15 V (soglia di attivazione)
- 5 V (soglia di disattivazione)

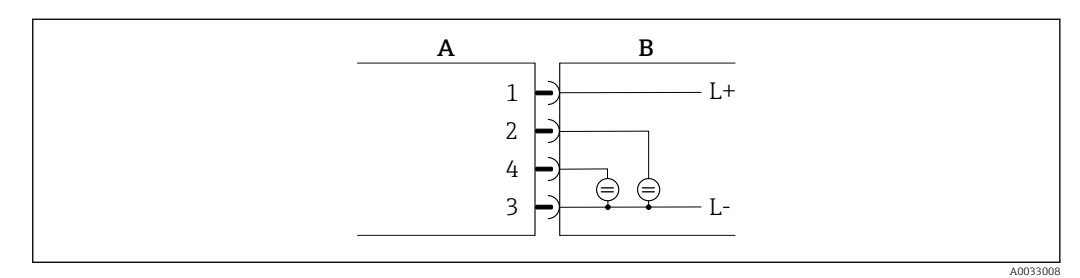

- *6 Ingresso digitale*
- *A Connettore (misuratore)*
- *B Ingresso (lato cliente)*
- *L+ Tensione di alimentazione +*
- *L- Tensione di alimentazione –*

<span id="page-17-0"></span>Resistenza interna: 7,5 kΩ

#### Versione con configurazione IO-Link

Opzione disponibile soltanto per l'uscita 1 nel sottomenu Uscita 1→ ■ 23  $\Box$ 

Il misuratore presenta un'interfaccia di comunicazione IO-Link con una velocità di trasmissione di 38.400 e con una seconda funzione IO sul pin 2. Per il funzionamento è necessario un gruppo IO-Link compatibile (master IO-Link). L'interfaccia di comunicazione IO-Link consente l'accesso diretto ai dati di processo e diagnostici.

## 6.3 Connessione del misuratore

## **AVVISO**

### Il misuratore può essere installato soltanto da tecnici adeguatamente formati.

- ‣ Osservare le norme nazionali e internazionali relative all'installazione dei sistemi elettrotecnici.
- ‣ Alimentazione conforme a EN 50178, SELV, PELV o Classe 2.
- 1. Disattivare il sistema.
- 2. Collegare il misuratore mediante il connettore.

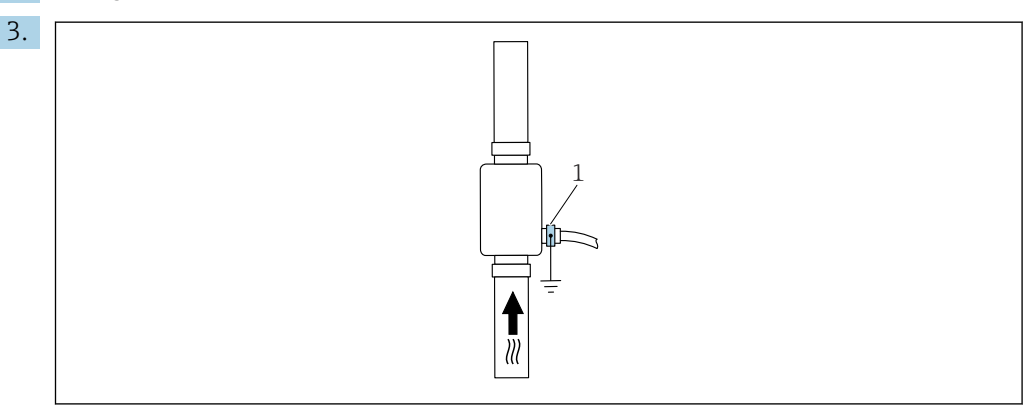

*1 Morsetto di terra*

In caso di tubi non collegati a massa:

Il dispositivo deve essere collegato a massa utilizzando l'accessorio con il morsetto di terra.

## 6.4 Verifica finale delle connessioni

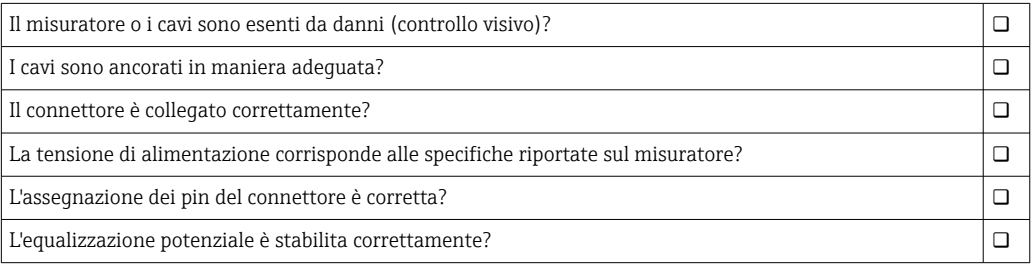

A0046190

A0033202

## <span id="page-18-0"></span>7 Opzioni operative

## 7.1 Accesso al menu operativo tramite l'app SmartBlue

Il dispositivo può essere controllato e configurato mediante l'app SmartBlue. In questo caso, la connessione è stabilita tramite l'interfaccia della tecnologia wireless Bluetooth®.

*Funzioni supportate*

- Selezione del dispositivo in Live List e accesso al dispositivo (login)
- Configurazione del dispositivo
- Accesso a valori misurati, stato del dispositivo e informazioni diagnostiche

L'app SmartBlue può essere scaricata gratuitamente per dispositivi Android (Google Playstore) e dispositivi iOS (iTunes Apple Store): *Endress+Hauser SmartBlue*

Accesso diretto all'app con il codice QR:

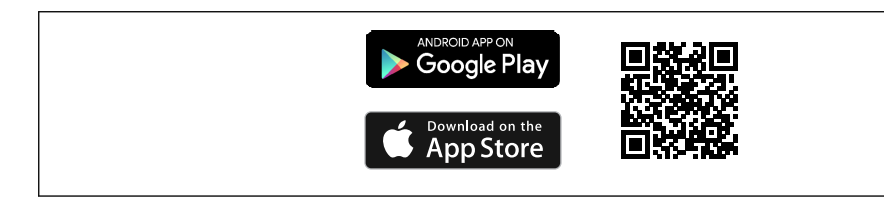

### Requisiti di sistema

- Dispositivi con sistema iOS:
- A partire da iOS 11
- Dispositivi con sistema Androide: Android 6.0 KitKat o superiore

Download con l'app SmartBlue:

1. Installare e avviare l'app SmartBlue.

- $\rightarrow$  Una Live List mostra tutti i dispositivi disponibili. L'elenco contiene i dispositivi con la descrizione tag configurata. L'impostazione predefinita per la descrizione tag è **EH\_DMA\_XYZZ** (XYZZ = le ultime 7 cifre del numero di serie del dispositivo).
- 2. Per dispositivi Android, attivare il posizionamento GPS (non necessario per dispositivi con IOS)

3. Selezionare il dispositivo dalla Live List.

Viene aperta la finestra di dialogo Login.

Per eseguire il login:

- 4. Inserire il nome utente: admin
- 5. Inserire la password iniziale: numero di serie del dispositivo.
	- Al primo accesso è visualizzato un messaggio, che suggerisce di modificare la password.
- 6. Confermare l'inserimento.
	- $\rightarrow$  Viene aperto il menu principale.
- 7. Opzionale: modifica della password Bluetooth<sup>®</sup>: Menu: Guida  $\rightarrow$  Sicurezza  $\rightarrow$  Cambia password Bluetooth

Password dimenticata: contattare l'Organizzazione di assistenza Endress+Hauser.

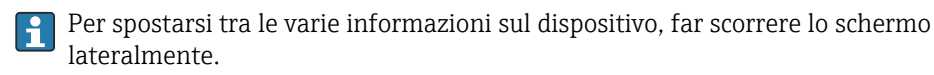

## <span id="page-19-0"></span>8 Integrazione del sistema

Il misuratore presenta un'interfaccia di comunicazione IO-Link. L'interfaccia IO-Link consente l'accesso diretto ai dati di processo e diagnostici e permette all'utente la configurazione al volo del misuratore.

Proprietà:

- Specifiche IO-Link: versione 1.1
- IO-Link Smart Sensor Profile 2° edizione
- Modalità SIO: sì
- Velocità: COM2 (38,4 kBaud)
- Tempo ciclo minimo: 10 ms
- Volume dati di processo: 120 bit
- Archiviazione dei dati IO-Link: sì
- Configurazione del blocco: no
- Operatività del dispositivo: il misuratore è operativo 4 secondi dopo l'applicazione della tensione di alimentazione

Ulteriori informazioni su IO-Link sono disponibili in www.io-link.com H

Panoramica dell'intero elenco dei parametri ISDU IO-Link [→ 52](#page-51-0)

## 8.1 Panoramica dei file descrittivi del dispositivo

*Informazioni sulla versione attuale del dispositivo*

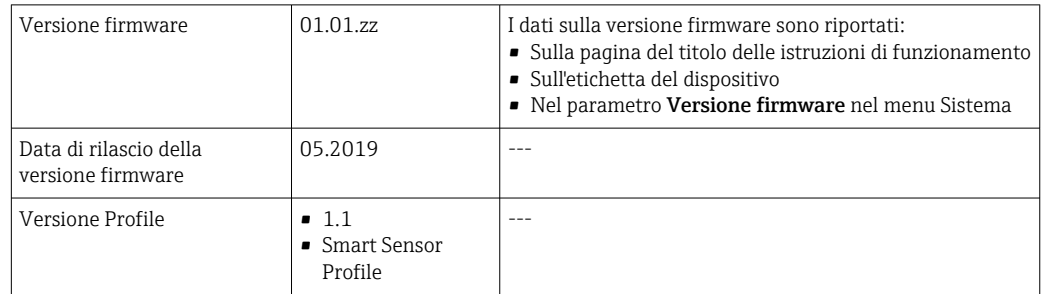

## 8.2 Device Master File

Per integrare un dispositivo da campo in un sistema di comunicazione digitale, il sistema IO-Link richiede una descrizione dei suoi parametri, come dati in uscita, dati in ingresso, formato dei dati, volume dei dati e velocità di trasmissione supportata.

Questi dati sono disponibili nel file master del dispositivo (IODD<sup>1)</sup>) fornito al Master IO-Link alla messa in servizio del sistema di comunicazione.

IODD può essere scaricato come segue:

• Endress+Hauser: www.endress.com

I÷

• IODDfinder: http://ioddfinder.io-link.com

<sup>1)</sup> IO Device Description

## <span id="page-20-0"></span>9 Messa in servizio

## 9.1 Accensione del misuratore

Dopo l'inserimento della tensione di alimentazione, il misuratore adotta la modalità normale dopo un massimo di 4 s. Nella fase di avviamento, le uscite sono nello stesso stato del misuratore in condizione disattivata.

## 9.2 Panoramica del menu operativo

*Panoramica del menu operativo*

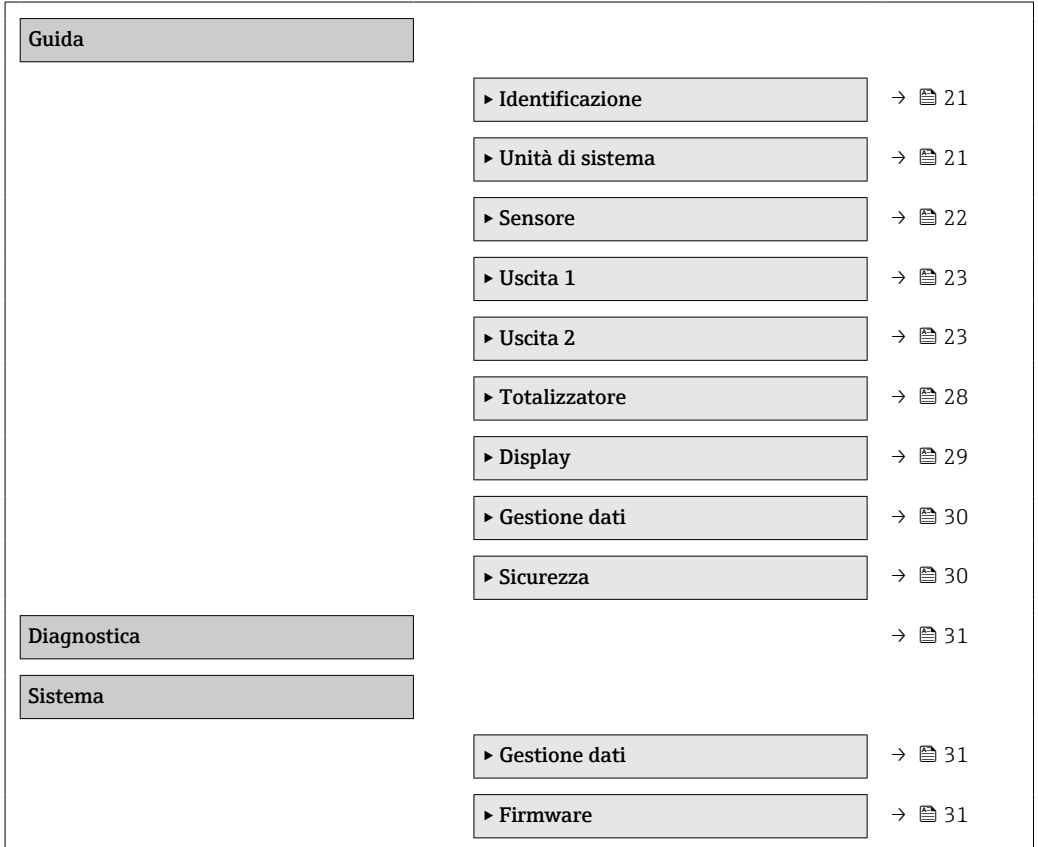

## 9.3 Configurazione del misuratore

### 9.3.1 Identificazione

Il tag del dispositivo e il livello utente possono essere modificati nel sottomenu Identificazione.

### Navigazione

Menu: "Guida" → Identificazione

## 9.3.2 Configurazione delle unità di sistema

Nel sottomenu Unità di sistema, è possibile configurare le unità di tutti i valori misurati.

Navigazione

### Menu: "Guida" → Unità di sistema

<span id="page-21-0"></span>*Panoramica dei parametri con una breve descrizione*

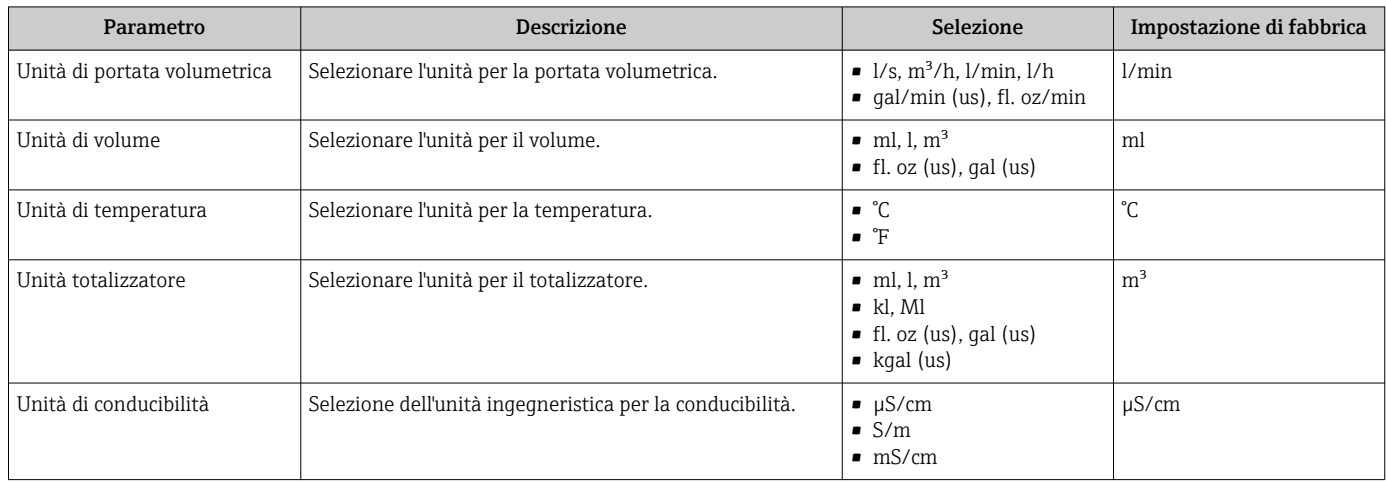

## 9.3.3 Impostazione della direzione di installazione e della misura

Il sottomenu Sensore contiene parametri per specifiche impostazioni del misuratore.

### Navigazione

Menu: "Guida" → Sensore

#### *Panoramica dei parametri con una breve descrizione*

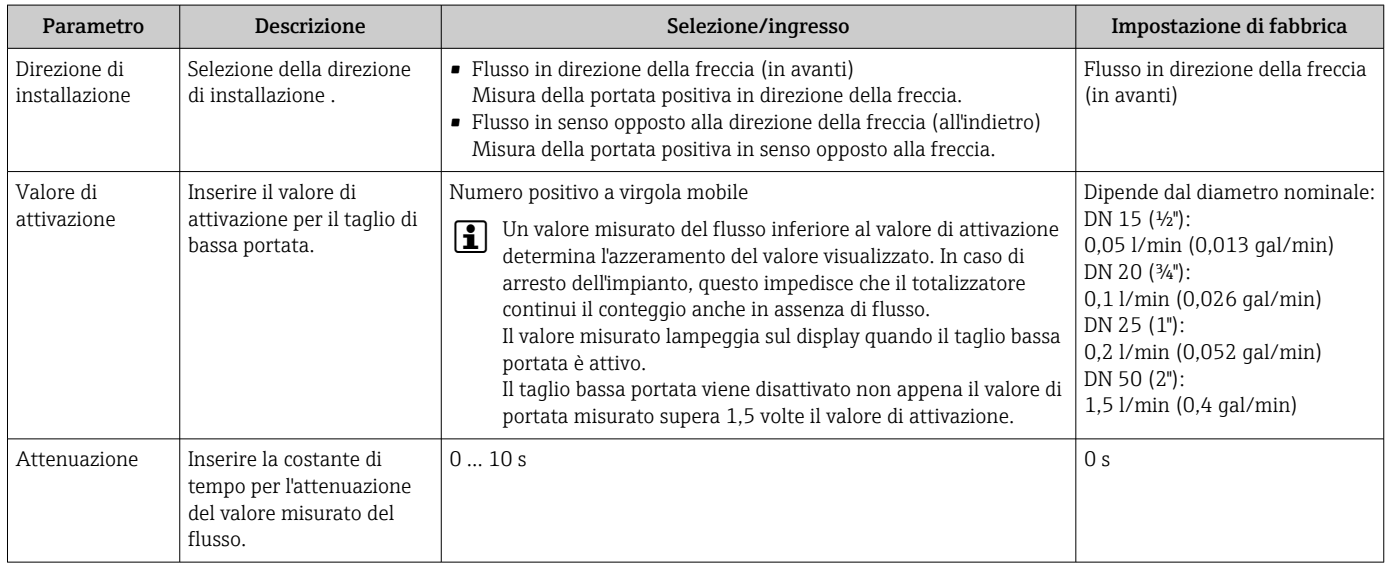

### <span id="page-22-0"></span>9.3.4 Configurazione dei moduli IO

Il misuratore ha due ingressi di segnale o uscite di segnale configurabili in modo indipendente l'uno dall'altro:

- Uscita in corrente  $\rightarrow$   $\blacksquare$  23
- Uscita impulsi  $\rightarrow$   $\blacksquare$  24
- Uscita contatto  $\rightarrow$   $\blacksquare$  25
- Uscita tensione  $\rightarrow$   $\blacksquare$  26
- Ingresso digitale  $\rightarrow$   $\blacksquare$  27

### Navigazione

Menu: "Guida" → Uscita 1

Menu: "Guida" → Uscita 2

#### *Panoramica dei parametri con una breve descrizione*

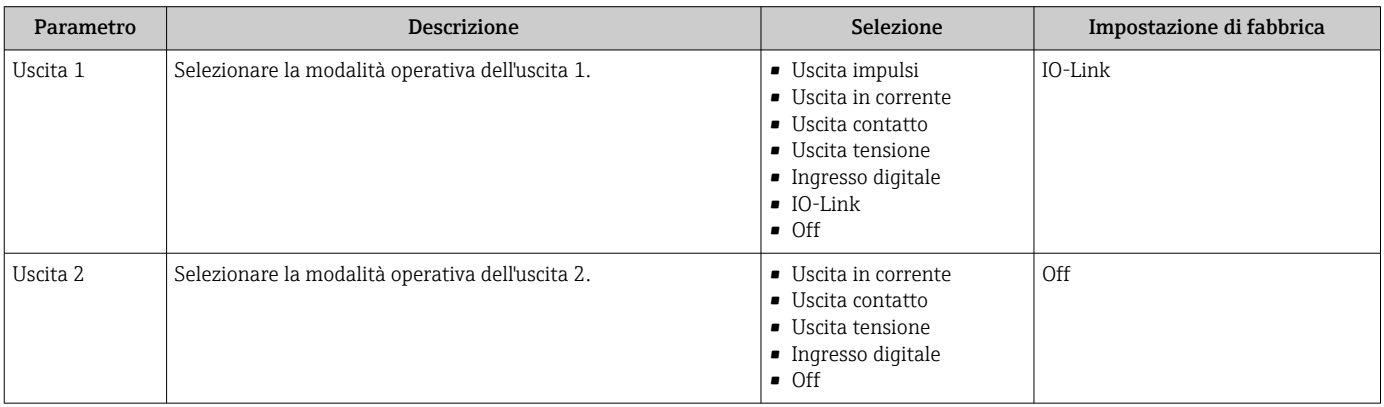

#### Configurazione dell'uscita in corrente

Il sottomenu Uscita in corrente contiene tutti i parametri da configurare per la configurazione dell'uscita in corrente.

L'uscita viene usata per l'emissione di variabili di processo con mezzi analogici sotto forma di una corrente da 4 a 20 mA.

### Navigazione

Menu: "Guida" → Uscita 1 → Uscita in corrente

Menu: "Guida" → Uscita 2 → Uscita in corrente

#### *Panoramica dei parametri con una breve descrizione*

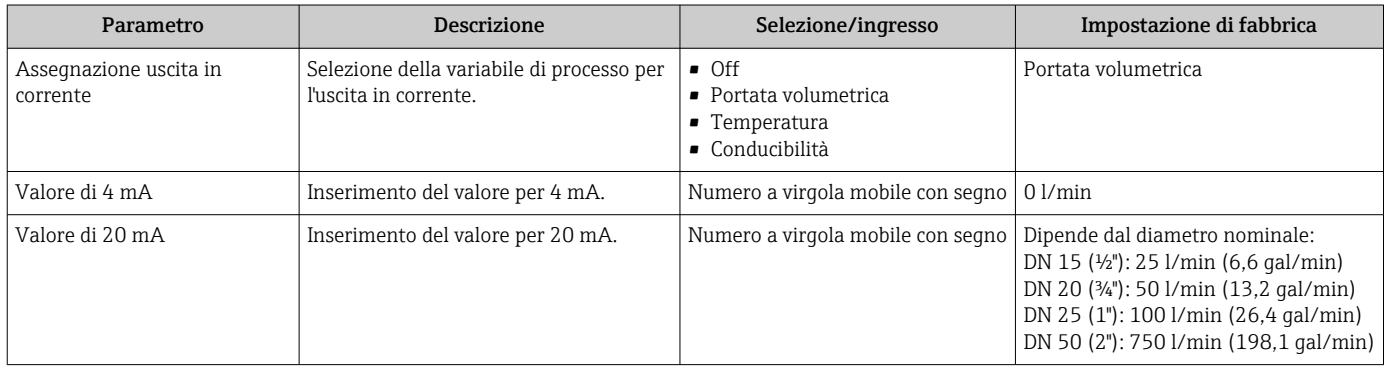

<span id="page-23-0"></span>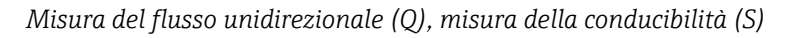

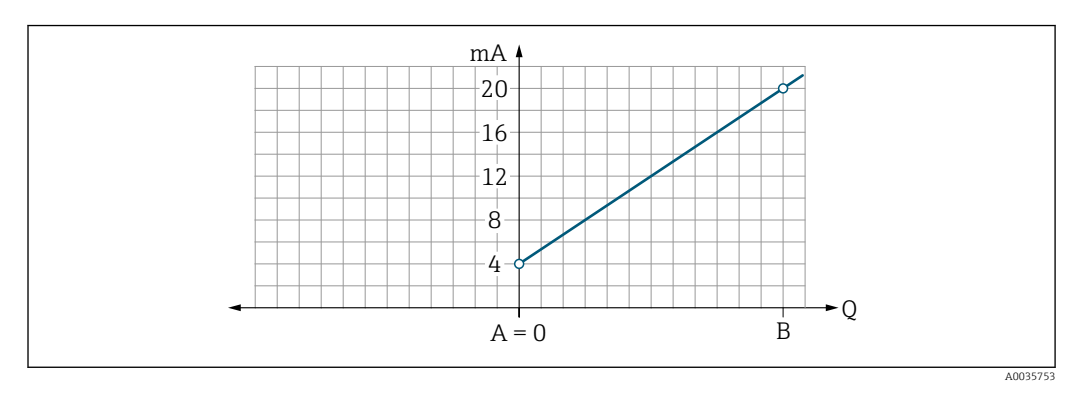

*A Valore di inizio scala = 0*

*B Valore di fondo scala*

- *Q Portata*
- La corrente I è interpolata linearmente tra valore di inizio scala (A) e valore di fondo scala (B).
- Il campo di uscita termina a 20,5 mA.

*Misura del flusso bidirezionale (Q), misura della temperatura (T)*

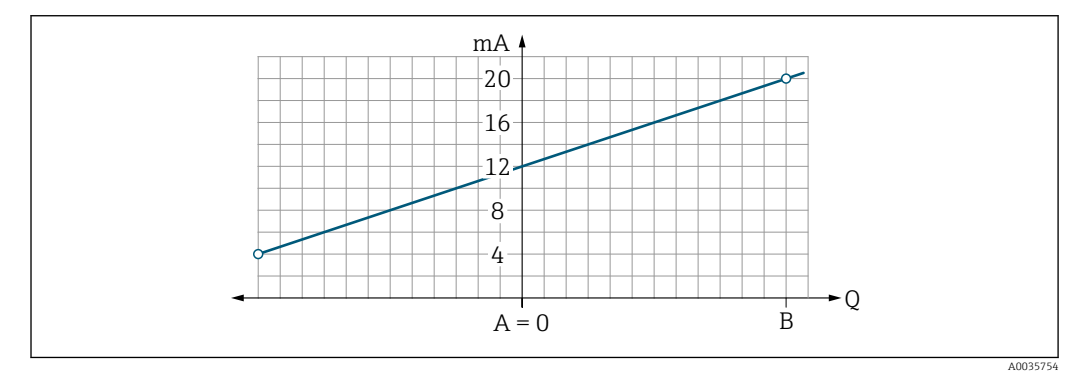

- *A Valore di inizio scala*
- *B Valore di fondo scala*
- *Q Portata*
- La corrente I è interpolata linearmente tra valore di inizio scala (A) e valore di fondo scala (B).
- Anziché avere un limite hard massimo e minimo, il campo di uscita termina a 20,5 mA a fondo scala e a 3,8 mA ad inizio scala

#### Configurazione dell'uscita impulsi

Il sottomenu Uscita impulsi contiene tutti i parametri da configurare per la configurazione dell'uscita impulsi.

### Navigazione

*Panoramica dei parametri con una breve descrizione*

| Parametro          | Descrizione                              | Inserimento utente                | Impostazione di fabbrica                                                                                                    |
|--------------------|------------------------------------------|-----------------------------------|----------------------------------------------------------------------------------------------------|
| Valore per impulso | Inserire il valore per l'uscita impulsi. | Numero a virgola mobile con segno | Dipende dal diametro nominale:<br>DN 15 $(½")$ : 0,5 ml<br>DN 20 $(3/4")$ : 1.0 ml<br>DN 25 (1"): 2,0 ml<br>DN 50 (2"): 10.0 ml |

<span id="page-24-0"></span>La frequenza di ripetizione dell'impulso di corrente viene calcolata in base alla portata istantanea e al valore configurato per l'impulso:

Frequenza di ripetizione dell'impulso = valore portata/impulso

#### Esempio

- Portata: 24 l/min
- Valore impulso: 0,001 l
- Frequenza di ripetizione dell'impulso = 400 Pulse/s

L'uscita impulsi emette soltanto componenti del flusso positivo nella direzione di installazione impostata. Le componenti del flusso negativo vengono ignorate e non compensate.

1 Il taglio bassa portata →  $\bigcirc$  22 resetta l'uscita impulsi.

#### Configurazione dell'uscita contatto

Il sottomenu Uscita contatto contiene tutti i parametri da configurare per la configurazione dell'uscita contatto.

#### Navigazione

Menu: "Guida" → Uscita 1

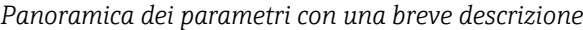

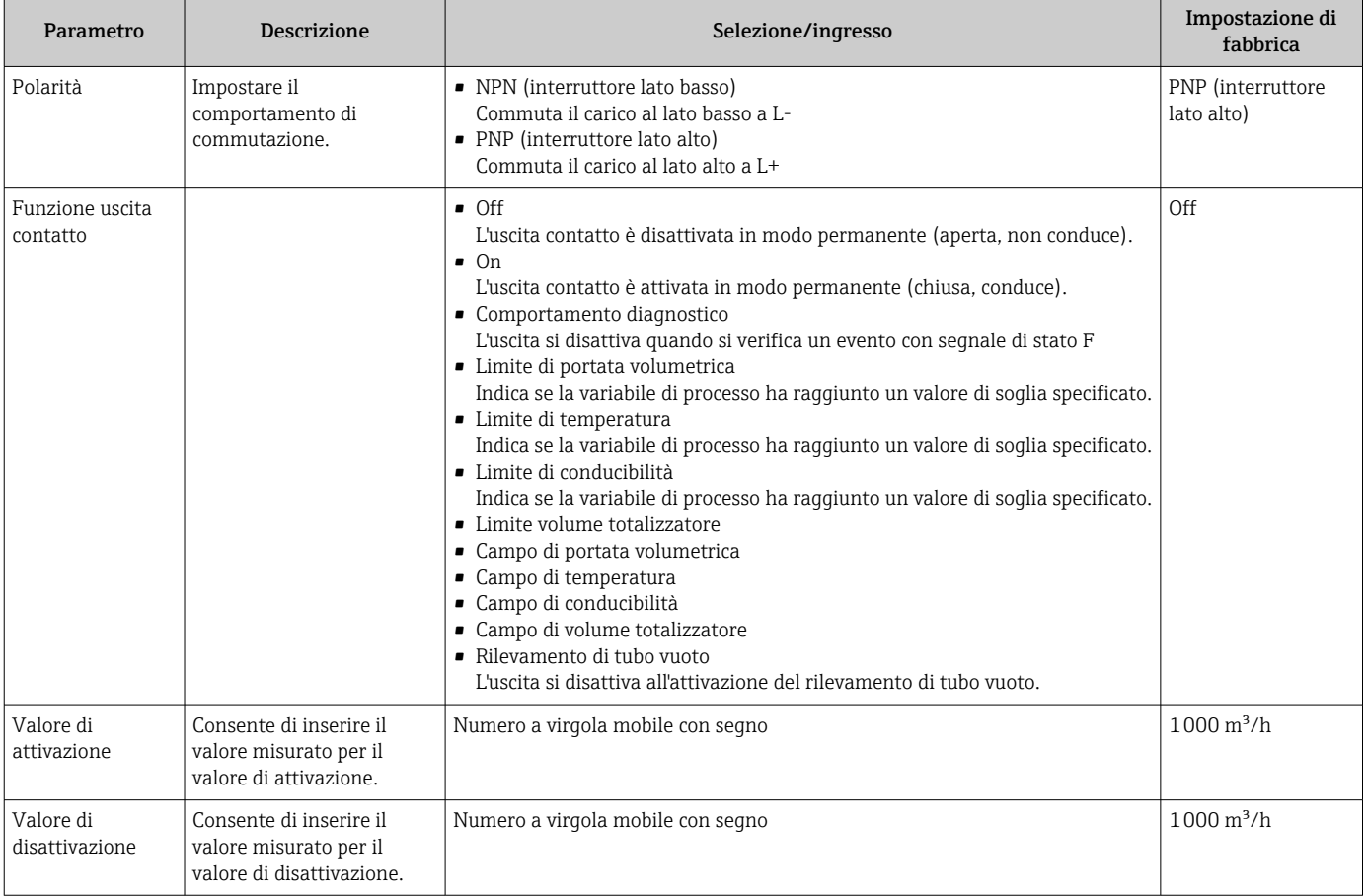

<span id="page-25-0"></span>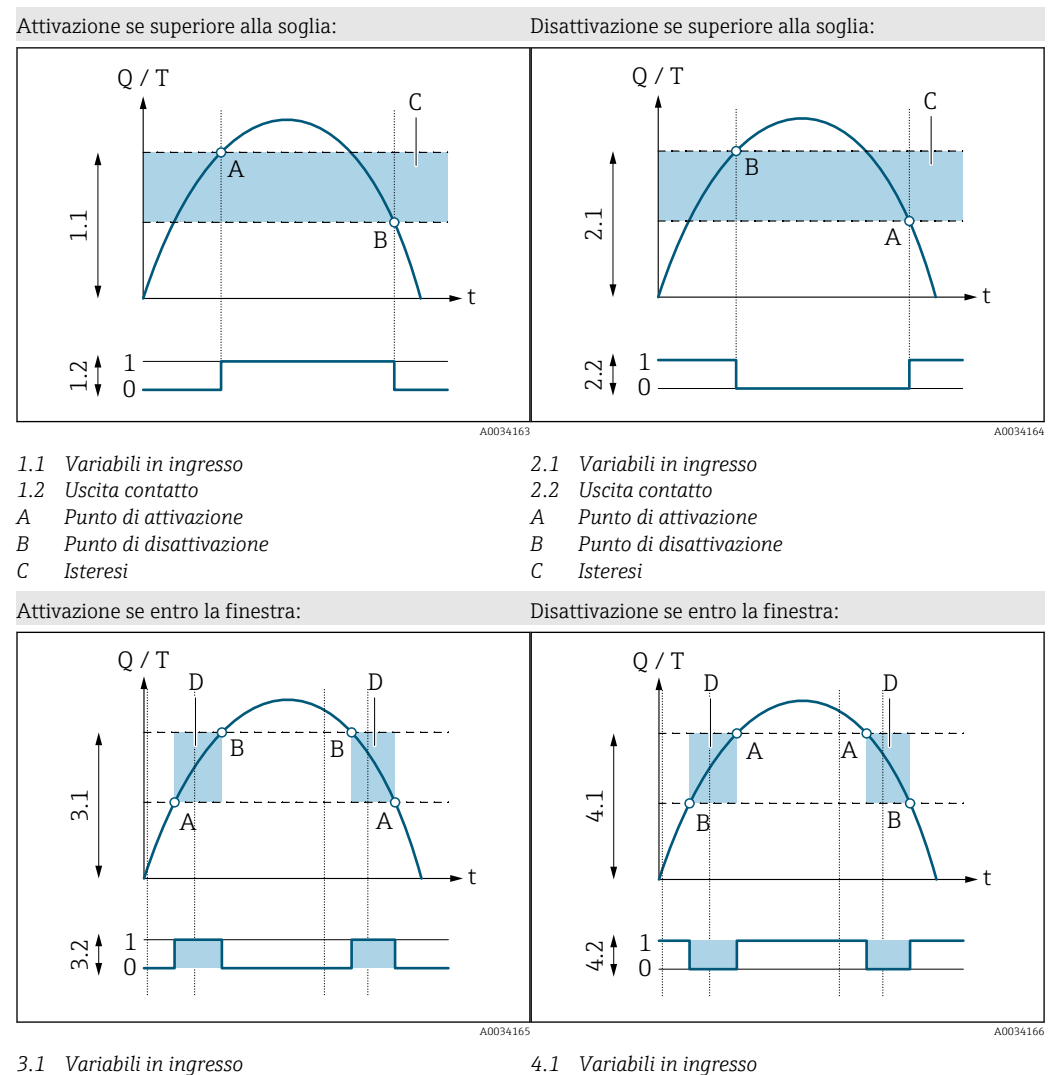

- 
- *3.2 Uscita contatto*
- *A Valore di attivazione (valore di scala minimo)*
- *B Valore di disattivazione (valore di fondo scala)*
- *D Finestra*
- *4.1 Variabili in ingresso*
- *4.2 Uscita contatto*
- *A Valore di attivazione (valore di scala minimo)*
- *B Valore di disattivazione (valore di fondo scala)*
- *D Finestra*

#### Configurazione dell'uscita tensione

Il sottomenu Uscita tensione contiene tutti i parametri da configurare per la configurazione dell'uscita tensione.

#### Navigazione

Menu: "Guida" → Uscita 1

![](_page_25_Picture_361.jpeg)

![](_page_25_Picture_362.jpeg)

<span id="page-26-0"></span>![](_page_26_Figure_2.jpeg)

![](_page_26_Figure_3.jpeg)

- *A Valore di inizio scala = 0*
- *B Valore di fondo scala*
- *Q Portata*
- La tensione U è interpolata linearmente tra valore di inizio scala (A) e valore di fondo scala (B).
- Il campo di uscita termina a 10,25 V.

*Misura del flusso bidirezionale (Q), misura della temperatura (T)*

![](_page_26_Figure_10.jpeg)

- *A Valore di inizio scala*
- *B Valore di fondo scala*
- *Q Portata*
- La tensione U è interpolata linearmente tra valore di inizio scala (A) e valore di fondo scala (B).
- Anziché avere un limite hard massimo e minimo, il campo di uscita termina a 10,25 V a fondo scala e a 1,9 V ad inizio scala

#### Configurazione dell'ingresso digitale

Il sottomenu Ingresso digitale contiene tutti i parametri da configurare per la configurazione dell'ingresso digitale.

L'ingresso viene usato per comandare un'azione con un segnale di tensione esterno. La durata minima dell'impulso è 100 ms.

#### Navigazione

### Menu: "Guida" → Uscita 2

<span id="page-27-0"></span>*Panoramica dei parametri con una breve descrizione*

![](_page_27_Picture_163.jpeg)

### 9.3.5 Totalizzatore

Il totalizzatore può essere resettato dal sottomenu Reset del totalizzatore.

### Navigazione

Menu: "Guida" → Totalizzatore

*Panoramica dei parametri con una breve descrizione*

![](_page_27_Picture_164.jpeg)

## 9.3.6 Configurazione del display

Il sottomenu Display contiene tutti i parametri da configurare per la configurazione del display on-site.

### Navigazione

Menu: "Guida" → Display

<span id="page-28-0"></span>*Panoramica dei parametri con una breve descrizione*

![](_page_28_Picture_181.jpeg)

<span id="page-29-0"></span>![](_page_29_Picture_228.jpeg)

## 9.3.7 Gestione dati

### Esporta configurazione come report

La configurazione del dispositivo può essere esportata come un report in PDF e salvata sul terminale mobile o inoltrata con questa funzione.

#### Salva la configurazione su file

La configurazione del dispositivo viene salvata nell'app. La configurazione salvata del dispositivo può essere trasferita ad un altro misuratore utilizzando Sistema → funzione "Carica configurazione dall'app".

#### Navigazione

Menu: "Guida" → Gestione dati

### 9.3.8 Sicurezza

Il sottomenu Sicurezza contiene tutti i parametri necessari per definire il codice di accesso e configurare la connessione Bluetooth.

### Navigazione

Menu: "Guida" → Sicurezza

*Panoramica dei parametri con una breve descrizione*

![](_page_29_Picture_229.jpeg)

### Abilitare il Bluetooth toccando il dispositivo

1. Attivare il Bluetooth toccando tre volte la custodia.

2. Stabilire una connessione al dispositivo mediante l'app SmartBlue.

## 9.4 Diagnostica

Il menu Diagnostica consente di simulare, in assenza di una reale situazione di flusso, varie variabili di processo nel processo e nella modalità di allarme del processo e di verificare le catene di segnali a valle (commutazioni di valvole o circuiti di controllo chiuso).

#### Navigazione

Menu "Diagnostics"

<span id="page-30-0"></span>*Panoramica dei parametri con una breve descrizione*

![](_page_30_Picture_306.jpeg)

## 9.5 Sistema

Il sottomenu Sistema contiene tutti i parametri utilizzabili per l'amministrazione del dispositivo.

#### Navigazione

Menu: "Sistema"

### *Panoramica dei parametri con una breve descrizione*

![](_page_30_Picture_307.jpeg)

![](_page_31_Picture_70.jpeg)

## <span id="page-32-0"></span>10 Funzionamento

## 10.1 Vista rapida offline della configurazione

Se si tocca la parte superiore della custodia (ad esempio in corrispondenza della freccia di indicazione della direzione del flusso) con il pugno o con un oggetto), il dispositivo mostra una panoramica dei parametri presenti.

![](_page_32_Figure_5.jpeg)

- *7 Informazioni nel layout di stato, panoramica dei parametri preconfigurati*
- *1 Area I/O*
- *2 Area Bluetooth*
- *3 Area di identificazione*
- *4 Tipo I/O 1*
- *5 Tipo valore corrente I/O 1*
- *6 Tipo I/O 2*
- *7 Tipo valore corrente I/O 2*
- *8 Tipo assegnazione I/O 1*
- *9 Tipo assegnazione I/O 2 10 Stato modulo Bluetooth*
- 
- *11 Stato di connessione Bluetooth 12 Numero di serie*
- *13 Ruolo utente: Operatore (O), Manutenzione (M)*
- *14 Versione del software*

![](_page_32_Picture_340.jpeg)

![](_page_32_Picture_341.jpeg)

*Area Bluetooth (tra parentesi: numero elemento* → *■ 7,* **4** 33)

![](_page_33_Picture_42.jpeg)

# <span id="page-34-0"></span>11 Diagnostica e ricerca guasti

## 11.1 Ricerca guasti generale

## *Per il display locale*

![](_page_34_Picture_272.jpeg)

### *Per i segnali di uscita*

![](_page_34_Picture_273.jpeg)

#### *Per accedere*

![](_page_34_Picture_274.jpeg)

## <span id="page-35-0"></span>11.2 Informazioni diagnostiche sul display locale

## 11.2.1 Messaggio diagnostico

I guasti rilevati dal sistema di automonitoraggio del misuratore sono visualizzati come messaggio diagnostico in alternativa al display operativo.

![](_page_35_Figure_5.jpeg)

Se si presentano contemporaneamente due o più eventi diagnostici, il display visualizza solo il messaggio dell'evento diagnostico che ha la priorità massima.

### Comportamento diagnostico

![](_page_35_Picture_196.jpeg)

### *Comportamento diagnostico delle uscite*

![](_page_35_Picture_197.jpeg)

<span id="page-36-0"></span>![](_page_36_Picture_342.jpeg)

![](_page_36_Picture_343.jpeg)

Per maggiori informazioni sulla diagnostica: vedere "Informazioni diagnostiche"  $\rightarrow \circled{2}$  51

## 11.4 Informazioni sul dispositivo

Il sottomenu Info dispositivo contiene tutti i parametri che mostrano varie informazioni per l'identificazione del dispositivo.

### Navigazione

### Menu: "Sistema" → Info dispositivo

<span id="page-37-0"></span>*Panoramica dei parametri con una breve descrizione*

![](_page_37_Picture_197.jpeg)

Le seguenti informazioni vengono visualizzate sul display toccando una volta la custodia:

- Stato e valori per uscita 1
- Stato e valori per uscita 2
- Stato Bluetooth (On/Off)
- Numero di serie
- Versione del software

## 11.5 Storico del firmware

![](_page_37_Picture_198.jpeg)

## <span id="page-38-0"></span>12 Accessori

Per il dispositivo sono disponibili diversi accessori che possono essere ordinati con il dispositivo stesso o in un secondo tempo da Endress+Hauser. Una panoramica aggiornata degli accessori è disponibile dall'ufficio commerciale Endress+Hauser oppure sulla pagina del prodotto del sito web Endress+Hauser: [www.endress.com](http://www.endress.com).

![](_page_38_Picture_212.jpeg)

![](_page_38_Picture_213.jpeg)

### *Set di cavi*

![](_page_38_Picture_214.jpeg)

#### *Set di guarnizioni (adatto per dispositivi con filettatura maschio)*

![](_page_38_Picture_215.jpeg)

*Set di morsetti di terra*

![](_page_39_Picture_29.jpeg)

## <span id="page-40-0"></span>13 Dati tecnici

## 13.1 Ingresso

![](_page_40_Picture_218.jpeg)

## 13.2 Uscita

![](_page_40_Picture_219.jpeg)

## 13.3 Alimentazione

Campo di tensione di alimentazione  $18 \dots 30 \text{ V}_{\text{DC}}$  (SELV, PELV, Classe 2) Potenza assorbita 3 W max

- 
- Senza uscite IO1 e IO2: 120 mA • Con uscite IO1 e IO2: 120 mA più le correnti di carico effettive

## 13.4 Caratteristiche prestazionali

![](_page_40_Picture_220.jpeg)

<span id="page-41-0"></span>![](_page_41_Picture_192.jpeg)

1) A una temperatura del dispositivo di25 °C

![](_page_41_Picture_193.jpeg)

1) A una temperatura del dispositivo di25 °C

Il tempo di risposta T90 è il tempo necessario per visualizzare il 90% della variazione del valore misurato.

## 13.5 Installazione

→ ■ 13

## 13.6 Ambiente

![](_page_41_Picture_194.jpeg)

## 13.7 Processo

![](_page_41_Picture_195.jpeg)

Magnetismo ed elettricità

![](_page_41_Picture_14.jpeg)

 *8 Evitare i campi magnetici*

A0046637

statica

## 13.8 Costruzione meccanica

<span id="page-42-0"></span>Misuratore con filettatura maschio

![](_page_42_Figure_4.jpeg)

### *Dimensioni in unità ingegneristiche SI*

![](_page_42_Picture_477.jpeg)

#### *Dimensioni in unità ingegneristiche US*

![](_page_42_Picture_478.jpeg)

### *Peso in unità ingegneristiche SI*

![](_page_42_Picture_479.jpeg)

### *Peso in unità ingegneristiche US*

![](_page_42_Picture_480.jpeg)

#### *Materiali*

![](_page_42_Picture_481.jpeg)

femmina

# Componente Materiale Guarnizione FKM o EPDM

Custodia 1.4404/316L, 1.4409/CF3M Finestrella di visualizzazione Policarbonato

<span id="page-43-0"></span>![](_page_43_Figure_4.jpeg)

#### *Dimensioni in unità ingegneristiche SI*

![](_page_43_Picture_471.jpeg)

#### *Dimensioni in unità ingegneristiche US*

![](_page_43_Picture_472.jpeg)

### *Peso in unità ingegneristiche SI*

![](_page_43_Picture_473.jpeg)

### *Peso in unità ingegneristiche US*

![](_page_43_Picture_474.jpeg)

#### <span id="page-44-0"></span>*Materiali*

![](_page_44_Picture_178.jpeg)

## 13.9 Interfaccia operatore

![](_page_44_Picture_179.jpeg)

• L'interfaccia con tecnologia wireless *Bluetooth*® può essere disabilitata

<span id="page-45-0"></span>![](_page_45_Picture_143.jpeg)

## <span id="page-46-0"></span>14 Appendice

- 14.1 Approvazioni radio
- 14.1.1 Argentina

![](_page_46_Picture_5.jpeg)

CNC ID: C-22455

### 14.1.2 Brasile

ADENDO AO MANUAL Modelo: Picomag

![](_page_46_Picture_9.jpeg)

Para maiores informações, consulte o site da ANATEL: www.gov.br/anatel/pt-br

Este equipamento não tem direito à proteção contra interferência prejudicial e não pode causar interferência em sistemas devidamente autorizados.

### 14.1.3 Europa

Questo dispositivo soddisfa i requisiti della Direttiva sulle Telecomunicazioni RED 2014/53/UE.

### 14.1.4 India

N. del certificato ETA: ETA - 1707/18-RLO(NE)

<span id="page-47-0"></span>![](_page_47_Figure_2.jpeg)

### 14.1.5 Indonesia

## 14.1.6 Canada e Stati Uniti

#### English

This device complies with Part 15 of the FCC Rules and with Industry Canada licenceexempt RSS standard(s).

Operation is subject to the following two conditions:

- This device may not cause harmful interference, and
- This device must accept any interference received, including interference that may cause undesired operation.

Changes or modifications made to this equipment not expressly approved by H. Endress+Hauser Flowtec AG may void the user's authorization to operate this equipment.

### Français

Le présent appareil est conforme aux CNR d'industrie Canada applicables aux appareils radio exempts de licence.

L'exploitation est autorisée aux deux conditions suivantes :

- L'appareil ne doit pas produire de brouillage, et
- L'utilisateur de l'appareil doit accepter tout brouillage radioélectrique subi, même si le brouillage est susceptible d'en compromettre le fonctionnement.

Les changements ou modifications apportés à cet appareil non expressément I÷ approuvés par Endress+Hauser Flowtec AG peuvent annuler l'autorisation de l'utilisateur d'opérer cet appareil.

### 14.1.7 Messico

La operación de este equipo está sujeta dos condiciones: (1) es posible que este equipo o dispositivo no cause interferencia perjudicial y (2) este equipo o dispositivo debe aceptar cualquier interferencia, incluyendo la que pueda causar su operación no deseada.

![](_page_47_Picture_152.jpeg)

### <span id="page-48-0"></span>14.1.8 Repubblica di Corea

#### *KC* 인증

적합성평가정보

R-C-EH7-Picomag

상호 : 한국엔드레스하우저 주식회사

기자재명칭(모델명): 특정소출력 무선기기(무선데이터통신시스템용무선기기)

/ Picomag

제조국 및 제조국가 : Endress+Hauser Flowtec AG / 프랑스

제조년월 : 제조년월로 표기

\*사용자안내문

이 기기는 업무용 환경에서 사용할 목적으로 적합성평가를 받은 기기로서 가정용 환 경에서 사용하는 경우 전파간섭의 우려가 있습니다.

### 14.1.9 Singapore

![](_page_48_Picture_14.jpeg)

### 14.1.10 Taiwan

#### 低功率電波輻射性電機管理辦法

![](_page_48_Picture_195.jpeg)

## 14.1.11 Thailandia

เครื่องโทรคมนาคมและอุปกรณนี้มีความสอดคลองตามขอกำหนดของ กสทช.

(This telecommunication equipment is in compliance with NBTC requirements.)

<span id="page-49-0"></span>![](_page_49_Picture_2.jpeg)

## 14.1.12 Emirati Arabi Uniti

TRA registrato ER68711/19

## 14.1.13 Altri Paesi

Altre approvazioni nazionali sono disponibili su richiesta.

## <span id="page-50-0"></span>14.2 Dati di processo IO-Link

## 14.2.1 Struttura dei dati

![](_page_50_Picture_471.jpeg)

### *Struttura dei dati dei bit di stato da 7 a 0*

![](_page_50_Picture_472.jpeg)

## 14.2.2 Informazioni diagnostiche

![](_page_50_Picture_473.jpeg)

## 14.3 Elenco dei parametri ISDU IO-Link

Le singole parti che formano la descrizione del parametro sono riportate di seguito:

<span id="page-51-0"></span>![](_page_51_Picture_480.jpeg)

![](_page_52_Picture_357.jpeg)

![](_page_53_Picture_348.jpeg)

![](_page_54_Picture_487.jpeg)

![](_page_55_Picture_453.jpeg)

![](_page_56_Picture_387.jpeg)

![](_page_57_Picture_461.jpeg)

<span id="page-58-0"></span>![](_page_58_Picture_156.jpeg)

1) Analog Start Point

2) Analog End Point

# <span id="page-59-0"></span>Indice analitico

## A

![](_page_59_Picture_689.jpeg)

## C

![](_page_59_Picture_690.jpeg)

## D

![](_page_59_Picture_691.jpeg)

## G

![](_page_59_Picture_692.jpeg)

![](_page_60_Picture_185.jpeg)

## T

![](_page_60_Picture_186.jpeg)

## U

![](_page_60_Picture_187.jpeg)

## V

![](_page_60_Picture_188.jpeg)

![](_page_63_Picture_0.jpeg)

www.addresses.endress.com

![](_page_63_Picture_2.jpeg)